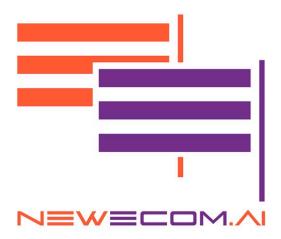

## ShopSmart Al-Powered Ecommerce User Manual

FRANCOIS SILVAIN 01/23/2024

### Installation

Welcome to ShopSmart AI-Powered Ecommerce application. This user manual will guide you through the installation and configuration of the application. You can be ready to go in less than 2 hours.

You can find the application on the Shopify App Store <u>https://apps.shopify.com/shopsmart-ai</u>

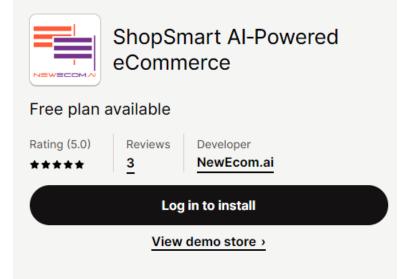

Just Log in and click Install

Once the application installed in your store you will find it here:

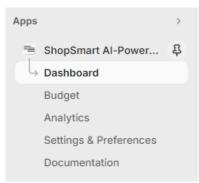

We recommend you to Pin it to keep it at your fingertips.

Click on Dashboard to finish the installation.

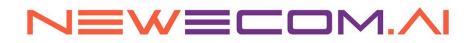

| 🎉 Welcome to ShopSmart! 💼                                                                                                    |
|----------------------------------------------------------------------------------------------------|
| Get ready to embark on an exciting journey with your exclusive ShopSmart free trial. <b>**</b><br>Unleash the power of smarter shopping with a <b>100 customers' query</b> , poised to transform<br>your customers' shopping experience. |
| Step into a world where shopping knows no bounds. Enjoy your one-of-a-kind ShopSmart experience!                                                                                                    |
| Catalog Sync                                                                                                    |
| The catalog is in in sync with NewEcom.Al systems.                                                                                                    |
| Last synced<br>1/31/2024, 5:50:13 AM EST                                                                                                    |
| Sync the catalog                                                                                                    |
| Configs                                                                                                    |
| ✓ Enable ShopSmart                                                                                                    |
| Enable AB Test - 50% - 50%                                                                                                    |
| Ensure you activate the AB test function only after configuring ShopSmart.                                                                                                    |
| Learn how "ShopSmart" can be configured.                                                                                                    |
| © 2024 NewEcom.ai. Learn more about Terms of Services & Privacy Policy                                                                                                    |

Click on the button "Sync the catalog". This function will enable ShopSmart to import the product catalog with all the product description and characteristics. This process can take time depending on the size of your catalog. You can leave this page and let it run in the background.

Then you need to Enable ShopSmart AI-Powered Assistant to configure it.

You can Enable AB Test if you want to compare the performance of your site with or without ShopSmart activated. In this case ShopSmart will be visible randomly in average of 50% of time.

### Configuration

**Attention!** Before Starting, we recommend you duplicate the theme in production so you can configure it and test it in Preview mode before going live.

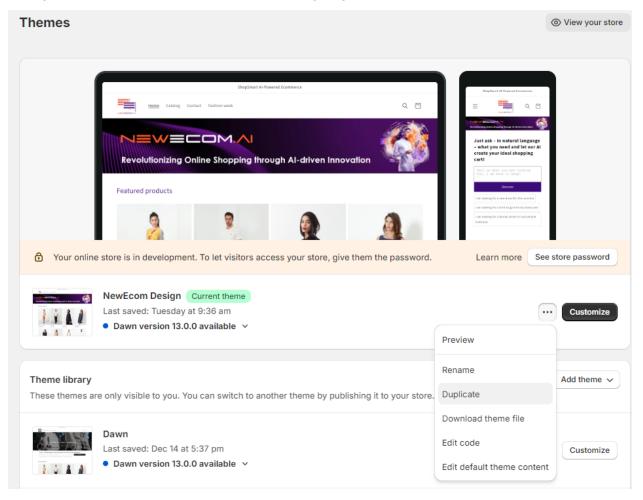

| Theme library<br>These themes an | e only visible to you. You can switch to another theme by publishing it to your store.    | Add theme 🗸            |
|----------------------------------|-------------------------------------------------------------------------------------------|------------------------|
|                                  | Copy of NewEcom Design Just added<br>Added: Just now<br>• Dawn version 13.0.0 available ~ | •••• Publish Customize |

Then you can select the Theme duplicated and click on Customize to configure ShopSmart in the selected Them.

Once in the Theme, you can select the page where you want to add ShopSmart. In this example, we will add ShopSmart on the Home page.

| Home page             |   |
|-----------------------|---|
| Header                |   |
| > 🗟 Announcement bar  |   |
| > 🗄 Header            |   |
| Add section           |   |
| Template              |   |
| Image banner          |   |
| G Buttons             | Ø |
| Add block             |   |
| E Featured collection |   |
| ✓                     |   |
| Add block             |   |
| Add section           |   |
| Footer                |   |
| Add section           |   |
| > 🗃 Footer            |   |

Find the **Apps** in the tree view and make sure the option Reveal sections on Scroll is not set.

| Copy of NewEcom Design | Draft      |                                           | S Default $\vee$ A Home page $\vee$ | 🕃 🖵 🖬 🗄 5 🖉 Publish Save               |
|------------------------|------------|-------------------------------------------|-------------------------------------|----------------------------------------|
| 😫 Home page            |            |                                           |                                     | Apps                                   |
| 段 Header               | Â          |                                           |                                     | Make section margins the same as theme |
| St > Announcement bar  |            |                                           |                                     |                                        |
| > 📇 Header             |            | Adania Pant                               | Alex Twill Pant in Mariner          | Theme Settings                         |
| Add section            |            | \$368.00 USD                              | \$198.00 USD                        | Reveal sections on scroll              |
| Template               |            |                                           | View all                            | Custom CSS V                           |
| 🗸 📕 Image banner       |            |                                           | View dit                            |                                        |
| G Buttons              | ø          |                                           |                                     |                                        |
| Add block              |            |                                           |                                     |                                        |
| Featured collection    |            |                                           | Subscribe to our emails             |                                        |
| ✓                      | <b>1</b> • |                                           | Email →                             |                                        |
| Add block              |            | L                                         |                                     |                                        |
| Add section            |            |                                           |                                     |                                        |
| O Add bookin           |            |                                           |                                     |                                        |
| Footer                 |            |                                           | VISA 🌔 🎆 🖡 🕕 DISONE                 |                                        |
| Add section            | 008        | © 2024, demo-newecomai Powered by Shopify | The second second second second     | Remove section                         |
| > 🛱 Footer             | *          |                                           |                                     | - W Remove section                     |

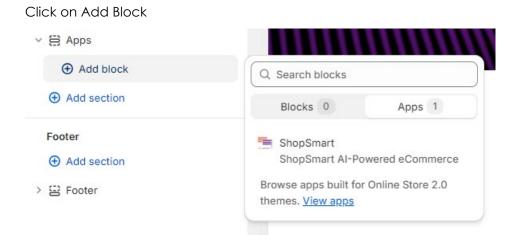

Click on App and Double click on ShopSmart. Note that you can do a search on ShopSmart if you have a lot of applications already installed.

Once the block added you can click on "ShopSmart AI-Powered Assistant" to configure it

Apps
 ShopSmart Al-Powered Assis...

Step 1: Enable ShopSmart. Automatically a Pop-up will appear

|                                | -                                                                                                    | ShopSmart                                           |
|--------------------------------|----------------------------------------------------------------------------------------------------|-----------------------------------------------------|
| PH C                           |                                                                                                    | ShopSmart AI-Powered<br>eCommerce                   |
|                                |                                                                                                    | Enable ShopSmart                                    |
|                                |                                                                                                    | Type of ShopSmart                                   |
| ShopSmart Al-Powered Assistant |                                                                                                    | O Discover (Home Page, Landing Page)                |
| Type text here                 | Carlos and                                                                                                    | O Decide (Product Page & Content<br>Page)           |
|                                |                                                                                                    | Layout                                              |
|                                | and the second second                                                                                                    | O Popup                                             |
| 3/4 Sleeve Kimono Dress        |                                                                                                    | Section (Full width inside of a section)            |
| \$551.60 USD                   | •                                                                                                    | <ul> <li>Left side (Sticky on left side)</li> </ul> |
|                                | and the second second se | Right side (Sticky on right side)                   |

Step 2: Select the Type of Assistant you want to enable on this page:

- **Discovery**: Enable search and product recommendations. The of the customer query will be presented as a carrousel of products matching the needs expressed in natural language. Discover mode is adapted for the home page, landing pages and category pages.
- **Decision**: Enable product information. Adapted for product page or product information pages.

Step 3: Select the layout of the user interface enabling the customer to express his/her need.

| - |    |    | ٠÷ |
|---|----|----|----|
| d | ٧u | JU | ıι |
|   |    |    |    |

O Popup

Section (Full width inside of a section)

- Left side (Sticky on left side)
- Right side (Sticky on right side)
- O Product Grid (Product Grid Page)

#### Popup: A pop-up will be shown immediately after the customer enters the page.

|                                      | ×                              | Type of ShopSmart                        |
|--------------------------------------|--------------------------------|------------------------------------------|
|                                      | ShopSmart AI-Powered Assistant | O Discover (Home Page, Landing Page)     |
|                                      | Type text here                 | Decide (Product Page & Content<br>Page)  |
| -tot                                 |                                | Layout                                   |
|                                      |                                | О Рорир                                  |
| \$ Sleeve Kimono Dress<br>151.60 USD | Submit                         | Section (Full width inside of a section) |
| √                                    | >                              | C Left side (Sticky on left side)        |
|                                      |                                | Right side (Sticky on right side)        |

The results are presented in the Pop-up.

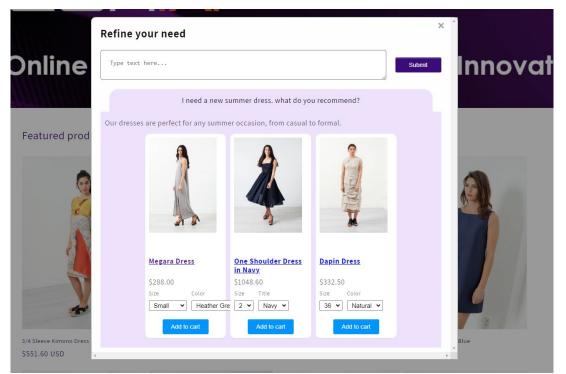

**Left or Right side**: A sticky button will be placed on the left or the right side of the page. Once the customer click on the button the pop-up is presented. The behavior is the same than for the Popup Option.

|            |                         |               |       |                     | Layout                                                |
|------------|-------------------------|---------------|-------|---------------------|-------------------------------------------------------|
|            |                         |               |       |                     | О Рорир                                               |
| Shop Smart | Subscribe to our emails |               |       |                     | $\bigcirc$ Section (Full width inside of a section)   |
|            | Email                   | $\rightarrow$ |       |                     | • Left side (Sticky on left side)                     |
| 4          |                         |               |       |                     | <ul> <li>Right side (Sticky on right side)</li> </ul> |
|            |                         |               |       |                     | O Product Grid (Product Grid Page)                    |
|            |                         |               |       |                     |                                                       |
|            |                         |               |       |                     | Layout                                                |
|            |                         |               |       |                     | O Popup                                               |
|            | Subscribe to our emails |               | Smart | Al Powered Shopping | O Section (Full width inside of a section)            |
|            | Email                   | $\rightarrow$ | Shop  | Assistant           | <ul> <li>Left side (Sticky on left side)</li> </ul>   |
|            |                         |               | S     |                     | O Right side (Sticky on right side)                   |
|            |                         |               |       |                     | Product Grid (Product Grid Page)                      |

**Product Carrousel**: A section will be added on the page. You can move this section anywhere in the page. We recommend making it visible at the top of the page. The result is presented as a carrousel of product in the section. The number of products visible in the carrousel can be defined. Note that on a mobile only 2 products are visible in the carrousel. All the products are visible if you scroll left or right.

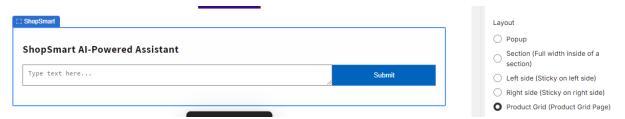

Define the number of products that will be visible in the carrousel. By default, it is 4.

Layout: Product Grid options

- 5 products/row
- 4 products/row
- 3 products/row
- 2 products/row
- 1 product/row

#### The is inserted in the section:

#### **Refine your need**

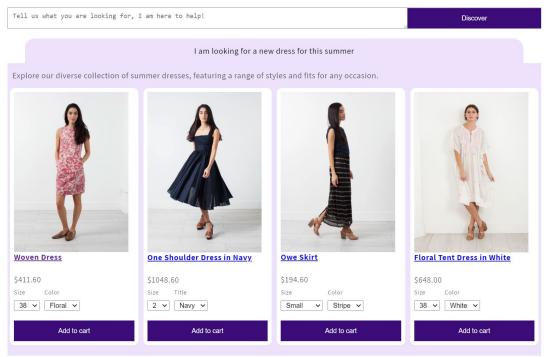

**Step 4**: you can customize the look and feel and text to match your design.

| Layout: Layout Left & Right Side Text                                                 |                                             |                                        |
|---------------------------------------------------------------------------------------|---------------------------------------------|----------------------------------------|
| Shop Smart                                                                            |                                             |                                        |
| Layout: Layout Left & Right Side<br>Description Text<br>Al Powered Shopping Assistant | 법 Karaka Al Powered Shopping<br>아 Assistant |                                        |
| Heading                                                                               | C ShopSmart                                 |                                        |
| ShopSmart Al-Powered Assistant                                                        | Lu Snopsman                                 |                                        |
| Message placeholder Type text here                                                    | ShopSmart AI-Powered Assistant              | Submit                                 |
| Image                                                                                 |                                             |                                        |
| Newecom.ai-logo_2                                                                     |                                             | ×<br>ShopSmart AI-Powered<br>Assistant |
| JPG<br>Change V                                                                       |                                             | Type text here                         |
| The image will be displayed on the left<br>of the iput field.                         |                                             |                                        |
| Background color #FEFEFE                                                              | · · · · ·                                   | Submit                                 |
| Button color #3B0C79                                                                  | NEWECOM.AI                                  |                                        |
| Button text Submit                                                                    | 4                                           |                                        |

**Step 5 (optional)**: Help your customers to adopt the solution by predefining some examples of questions that the customers can use or modify.

Example of query: 1

Example of query: 2

Example of query: 3

Example of query: 4

Example of query: 5

The questions will appear under the question field.

Just ask - in natural language - what you need and let our AI create your ideal shopping cart!

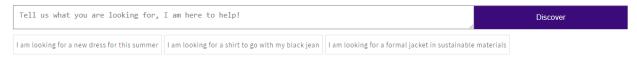

**Step 6 (Optional**): You can do more customization of the look and feel of the answer by adding a custom CSS.

Custom CSS

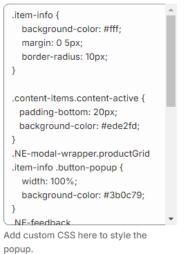

#### Step 7: Congratulation! YOU ARE READY TO GO !!!

### Settings and Preferences

This information is used as context to provide a more precise, contextual, and detailed answer.

**Brand Data**: Enter key information about your brand your brand data here. It will help us to build a better experience for your customers. Eg: **name**, **description**, **website**, **contact**, **type of products**, **about us**, etc.

| unexpected<br>products wi<br>just like you<br>from cockta<br>Browse par | a at NewEcom Fashion has always been to surprise and delight you with<br>, distinctive finds for your closet and home. We source and craft all of our<br>th care, ensuring that any treasure you find at NewEcom Fashion is unique,<br>. Explore our dresses shop to find styles and fits perfect for any occasion,<br>il party dresses to wedding guest dresses to casual daytime silhouettes.<br>cy skirts, wide-leg pants and jeans, and blouses that will turn heads. Complete<br>ith uncommon accessories—think only-here slides and head-turning totes. |
|-------------------------------------------------------------------------|----------------------------------------------------------------------------------------------------|
| Call 800-30<br>Please note                                              | is:<br>eak with a customer service representative?<br>9-2500 between the hours of 8AM–11PM ET and we'll be happy to help!<br>: For existing furniture orders, call 800-732-2306 (8AM–10PM ET, Monday<br>day, 8AM– 5PM ET on Saturdays).                                                                                                    |
| holiday sea                                                             | y to offer our customers an extended return and exchange window for the<br>son. Orders placed between October 1 and December 31 will be eligible for<br>change through January 31.                                                                                                    |
|                                                                         | ased after this period will qualify for our standard 30-day policy. Please note: policies, exceptions, and exclusions apply for the holiday extension.                                                                                                    |
|                                                                         |                                                                                                    |

**Size Data:** If your products have size and you want to help you customers to find the right size, you can add here your sizing information.

You can either:

upload one or more images of your size chart. We will automatically process it and transform it into text.

Enter your size information as a text. Be the most detailed possible, it will help your customer.

|                                                                               | Add files                                                                |                                 |  |
|-------------------------------------------------------------------------------|--------------------------------------------------------------------------|---------------------------------|--|
|                                                                               | Accepts .gif, .jpg, and .png                                             |                                 |  |
| nter key informations about<br>sperience for your customers<br>Process images | your brand your Size data here.<br>5.                                    | It will help us to build a bett |  |
| Certainly. Below is the size o                                                | lata extracted from the images p                                         | provided:                       |  |
| Women's Size Chart:                                                           |                                                                          |                                 |  |
| - US Size 6: Fits US 5.5-6, Le                                                | ngth 8.8-9.3 inches, Brazilian Siz                                       |                                 |  |
|                                                                               | Length 9.3-9.8 inches, Brazilian S                                       |                                 |  |
|                                                                               | 0, Length 9.9-10.4 inches, Brazili<br>i-12, Length 10.5-10.9 inches, Br  |                                 |  |
| 05 5.20 117 12.116 05 10.3                                                    | re, conger rolo rolo menes, br                                           |                                 |  |
| Kids' Size Chart:                                                             |                                                                          | 22/24                           |  |
|                                                                               | igth 5.8-6.2 inches, Brazilian Size<br>ength 6.2-6.7 inches, Brazilian S |                                 |  |
|                                                                               | 1C-12C, Length 6.7-7.2 inches, E                                         |                                 |  |
| - US Size 13C-1Y: Fits US 13                                                  | C-1Y, Length 7.2-7.7 inches, Bra                                         | zilian Size 29/30               |  |
| - US Size 2Y: Fits US 2Y, Len                                                 | gth 7.8-8.3 inches, Brazilian Size                                       | 31/32                           |  |
| Men's Size Chart:                                                             |                                                                          |                                 |  |
|                                                                               | n 9.9-10.4 inches, Brazilian Size 3                                      |                                 |  |
|                                                                               | 0, Length 10.5-10.9 inches, Brazi                                        |                                 |  |
|                                                                               | i-12, Length 11-11.4 inches, Braz<br>, Length 11.5-11.9 inches, Brazil   |                                 |  |
|                                                                               | , Length 12-12.4 inches, Brazilia                                        |                                 |  |
| This data represents the var                                                  | ious shoe sizes for women, kids,                                         | and men in US sizes the         |  |
|                                                                               | e corresponding foot length in i                                         |                                 |  |
| Brazilian shoe size.                                                          |                                                                          |                                 |  |
|                                                                               |                                                                          |                                 |  |
|                                                                               |                                                                          |                                 |  |
|                                                                               |                                                                          |                                 |  |
|                                                                               |                                                                          |                                 |  |
|                                                                               |                                                                          |                                 |  |
|                                                                               |                                                                          |                                 |  |
|                                                                               |                                                                          |                                 |  |
|                                                                               |                                                                          |                                 |  |
|                                                                               |                                                                          |                                 |  |
|                                                                               |                                                                          |                                 |  |
|                                                                               |                                                                          |                                 |  |
|                                                                               |                                                                          |                                 |  |
| emaining characters: 4626                                                     |                                                                          |                                 |  |
| emaining characters: 4626                                                     | Cancel                                                                   | Delete                          |  |

**Best Seller**: You can add the list of your best seller. If a consumer ask about your best sellers this context will be used to provide an accurate answer.

| ind Best sellers                  |  |
|-----------------------------------|--|
| <b>Q</b> Search                   |  |
| Alia Knit Trouser 🗙               |  |
| Skinny Stretch Jean in Indigo 🗙   |  |
| Ally Ring 🗙                       |  |
| Iranta Leather Dress in Black 🗙   |  |
| Asymmetric Dress in Cream/Black 🗙 |  |
| Rhesus Gown 🗙                     |  |
| • Leather Front Tunic 🗙           |  |

### Analytics

ShopSmart allows you to gain unique insights into how customers interact with your catalog, the recommendations generated by ShopSmart, and the effectiveness of these recommendations.

The correlation between a customer's natural language query and the performance of product recommendations, such as 'add to cart' actions, is a valuable resource for product marketers, merchandisers, and SEO specialists.

Conversion rate: ShopSmart tracks the conversion happing after a customer query. It give you a clear view on the number of orders influenced by ShopSmart, their average order value and their total value,

| Last 30 days      |                                   |       |                       |        |
|-------------------|-----------------------------------|-------|-----------------------|--------|
| Total Orders<br>3 | Average Order Value <b>312.06</b> |       | Total Value<br>936.18 |        |
| Order Id          | Date                              | Items | Tax                   | Total  |
| 18969             | 2024-01-17                        | 1     | 0.00                  | 208.00 |
| 18970             | 2024-01-17                        | 2     | 0.00                  | 652.50 |
| 19044             | 2024-02-02                        | 1     | 0.00                  | 75.68  |

You can also see how many time ShopSmart has been presented to the customers and how many Discovery or Decision questions have been asked. The conversion rate is the number total of questions asked / the total number of views.

| 🛱 Last 7 days |                |              |                   |
|---------------|----------------|--------------|-------------------|
| Total Views   | Discover Count | Decide Count | Conversion 20.95% |
| 253           | 38             | 15           |                   |

By clicking on Discovery you can see all the questions that have been asked by your customers and by clicking on View, you can see the product recommendations that have been proposed. You can see one or more products have been added to the cart.

| for what usage or occasion. It is precious inf<br>will find information of about queries that d                             | ormation to improv |                 |               |               |
|----------------------------------------------------------------------------------------------------|--------------------|-----------------|---------------|---------------|
| O View insights                                                                                                    |                    | 1               | Export 🍂 G    | enerate insig |
| Customers queries                                                                                                    | Date               | Recommendations | Added to cart | Actions       |
| I am looking for a new dress for this summer<br>• I am looking for accessories to go with<br>the One Shoulder Dress in Navy | 2024-02-09         | 3 Products      | 1             | O Viev        |
| I am looking for a new dress for this summer                                                                                | 2024-02-09         | 3 Products      | 1             | O View        |

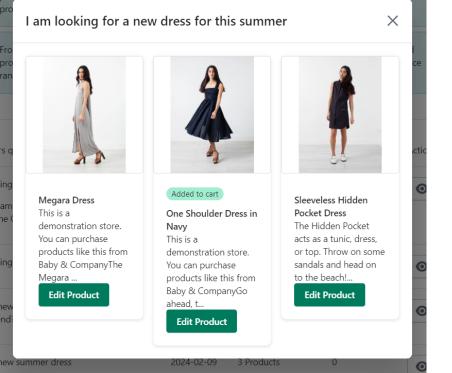

If you have more than 50 questions, by clicking on "Generate Insights" we will analyze all the questions asked and generate insight on why your customers are shopping on your site. What occasion, type of usage, characteristics requested.... This is unvaluable information for the merchandizing team.

Generated: 2023-10-26

| • | Based on the given data, customers frequently search for advice on what to wear for specific events or situations<br>such as parties, boat trips, or holidays. A significant portion of queries revolves around planning outfits<br>according to themes like disco, techno, 80's, or for hipster styles. This indicates that our users often look for<br>event or theme-specific clothing recommendations. |
|---|----------------------------------------------------------------------------------------------------|
| 0 | Another common query relates to finding suitable gifts, specifically last-minute and budget-friendly options. This suggests that customers value convenience and affordability when shopping for presents.                                                                                                    |
|   |                                                                                                    |
| 6 | A trend observed from the given data is that customers tend to ask for personalized help, indicating a potential preference towards a more consultative shopping experience. Implementing features such as personalized product suggestions or outfit recommendations could enhance user experience.                                                                                                    |
|   |                                                                                                    |
| • | From a single query relating to a gala dinner, it can be inferred that we also have users seeking high-end products such as long dresses for formal occasions. Offering a variety of options catering to different price ranges and events could hence be beneficial.                                                                                                    |

By clicking on Decision you can see all the questions that have been asked by your customers for each product and by clicking on detail, you can see the details of the questions and their answers. You can see the product has been added to the cart.

|             |                  | <u>↑</u> Ехро |
|-------------|------------------|---------------|
| Add to cart | Customer Queries | Actions       |
| 1           | 1                | O Details     |
| 0           | 2                | • Details     |
|             | 1                | 1 1           |

If you have more than 50 questions for a product, you can also generate insight for this product, The insights will give you information about the product page and SEO characteristics that you may want to improve or that are missing.

| Candle in Riz Bla                   | nc                                        |                    |               |                                                                                                    | ×   |
|-------------------------------------|-------------------------------------------|--------------------|---------------|----------------------------------------------------------------------------------------------------|-----|
| X Close insights                    |                                           |                    |               |                                                                                                    |     |
| The product page customers.         | ge needs to includ                        | e information ab   | oout who th   | e French designer is, as there is clear interest from                                                                                                    |     |
|                                     | clear information<br>a crucial detail for |                    | page abou     | t how long the candle lasts. If it's not currently                                                                                                    |     |
| i The product des else?             | cription needs to                         | clarify what 'But' | tery Vanilla  | is - is it a specific scent, a series of notes, or somethi                                                                                                    | ng  |
|                                     | Sugar Cookies' is<br>previous knowled     | -                  | clear. If thi | s is a scent, it needs to be described in a way that                                                                                                    |     |
| i The overall scen confuse potentia |                                           | eds a more full-l  | oodied des    | cription. The current descriptors are too vague and m                                                                                                    | ay  |
|                                     | the candle as a p<br>gift, or perhaps su  |                    |               | neficial to feature customer testimonials that talk about it it as one.                                                                                                    | ut  |
| i Include a section                 | n on why this parti                       | icular candle ma   | kes a good    | gift to help customers make a decision.                                                                                                    |     |
| Customers queries                   | Date                                      | Add to cart        | Score         | Response                                                                                                    |     |
| How long this candle can last?      | 2023-12-06                                | 0                  | N/A           | The provided JSON object and additional<br>information do not contain specific details regardir<br>the burn time or longevity of the Candle in Riz Blar<br>Typically, the burn time of a candle depends on<br>various factors, including the size of the candle, the<br>materials used (such as the wax type and wick), and<br>how it is used. | nc. |
|                                     |                                           |                    |               | However, to give you a general idea, a small to<br>medium-sized candle (which could potentially be<br>around the size of the "One Size" variant mentione<br>can burn for anywhere between 20 to 40 hours.<br>Larger candles can last for 60 hours or more.                                                                                     | d)  |
|                                     |                                           |                    |               | To get an accurate answer regarding the burn time<br>of the Candle in Riz Blanc, it would be best to inqu<br>directly from the vendor, Mad et Len, or look for<br>additional product information on the retailer's<br>website where the candle is being sold.                                                                                  |     |

### Budget

In this panel you can select your subscription based on the volume of customer queries that you expect to receive per month. The number of Remaining Queries indicate the current consumption.

| Active<br>VALUATE                                                                                                    | UNLOCK                                                                                                    | SCALE-UP                                                                                                    | SUSTAIN                                                                                                    |
|----------------------------------------------------------------------------------------------------|----------------------------------------------------------------------------------------------------|----------------------------------------------------------------------------------------------------|----------------------------------------------------------------------------------------------------|
| ree                                                                                                    | \$99/month                                                                                                    | \$199/month                                                                                                    | \$699/month                                                                                                    |
| Evaluate the impact,<br>handle up to 100<br>customers' queries for free<br>Measure the impact on<br>the engagement,<br>conversion rate and order<br>value. | <ul> <li>Unlock your potential,<br/>handle up to 500<br/>customers' queries per<br/>Month.</li> <li>Optimize engagement,<br/>increase conversions, and<br/>drive revenue growth.</li> <li>Select Plan</li> </ul> | <ul> <li>Scale-up your business,<br/>handle up to 1200<br/>customers' queries per<br/>Month.</li> <li>Add value at every step of<br/>the Shopping Journey.</li> <li>Select Plan</li> </ul> | <ul> <li>Sustain your success,<br/>handle up to 5000<br/>customers' queries per<br/>Month.</li> <li>Enhance customer<br/>experiences and drive<br/>sales like never before</li> <li>Select Plan</li> </ul> |
|                                                                                                    |                                                                                                    |                                                                                                    | Select Plan                                                                                                    |
| o you have a coupon code?                                                                                                    |                                                                                                    |                                                                                                    |                                                                                                    |

If you have a coupon code, you can enter it here, It will be applied to your subscription plan.